# **11 NAVIGATION**

The **GX6000** is capable of storing up to 250 waypoints for navigation using the compass page.

You can also navigate to DSC distress calls with position or a position received from another DSC radio using DSC polling.

## **11.1 WAYPOINT OPERATION**

## **11.1.1 Starting and Stopping Navigation**

*Navigation by Using the Waypoint Directory*

- 1 | **MENO) IIID** "NAVI" **IIID** "WAYPOINT"
- 2. Rotate the **DIAL/ENT** knob to select the desired category ("**HISTORY**" or "**MEMORY**"), then press the **[SELECT]** soft key.
- 3. Rotate the **DIAL/ENT** knob to select a waypoint, then press the **[SELECT]** soft key. The navigation screen will appear.

The screen includes the distance and direction to the destination, and the waypoint is indicated by a dot  $($ <sup> $\bullet$ </sup> $)$ inside the compass.

4. Press one of the soft keys to show the key selections. Press the **[STOP]** soft key to stop the navigation.

## *Navigation by Manually Entering a Waypoint*

- 1. **[**  $\sqrt{\frac{M(N-1)}{N}}$  **"\*** "NAVI" **"\*** "WAYPOINT"
- 2. Rotate the **DIAL/ENT** knob to select "**MANUAL**", then press the **[SELECT]** soft key.
- 3. If you want to give the waypoint an easy-to-find name, rotate the **DIAL/ENT** knob to select "**NAME:**", press the **[SELECT]** soft key, then enter the name. For details, refer to "**10.4.1 Setting up the Individual / Position Call Directory**".

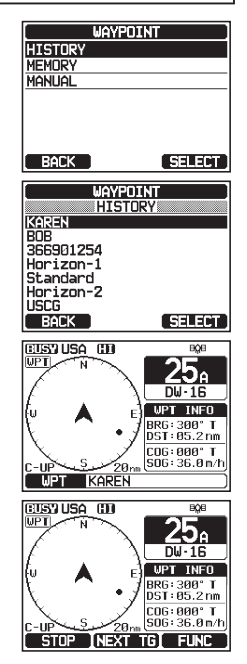

**WAYPOTNT** 

**HISTORY** MEMORY MANUAL

 $BACK$ 

**SELECT** 

- 4. Rotate the **DIAL/ENT** knob to select "**POSITION:**", then press the **[SELECT]** soft key.
- 5. Rotate the **DIAL/ENT** knob to select the first number of latitude, then press the **[SELECT]** soft key to step to the next number.
- 6. Repeat step 5 to set the position. If a mistake was made, rotate the **DIAL/ENT** knob to select "←" or "→", press the **[SELECT]** soft key until the wrong character is selected, then perform step 5.
- 7. When finished programming the position, press the **[FINISH]** soft key. The display will return to the previous screen.
- 8. Rotate the **DIAL/ENT** knob to select "**SAVE & GOTO**", then press the **[SELECT]** soft key. To set the Waypoint as a temporary destination without saving and start the navigation, select "**GOTO**" and press the **[SELECT]** soft key.

The navigation screen will appear.

The screen includes the distance and direction to the destination, and the waypoint is indicated by a dot  $(\bullet)$ inside the compass.

9. Press one of the soft keys to show the key selections. Press the **[STOP]** soft key to stop the navigation.

## **11.1.2 Setting Up Waypoint Directory**

#### *Marking a Position*

This feature allows the radio to mark the current position of the vessel.

#### 1. [ ] "**SETUP**" "**WAYPOINT SETUP**" "**MARK POSITION**"

- 2. Rotate the **DIAL/ENT** knob to select "**NAME:**", then press the **[SELECT]** soft key.
- 3. Enter the waypoint name by rotating the **DIAL/ENT** knob and the **[SELECT]** soft key. When finished entering the name (using fifteen characters or less), press the **[FINISH]** soft key.

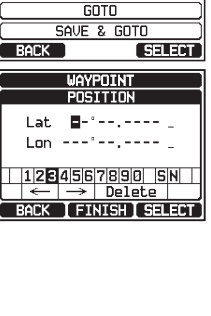

**WAYPOINT** 

 $\sim 2.0$ 1999)

NOME: 801WPT OSITION:

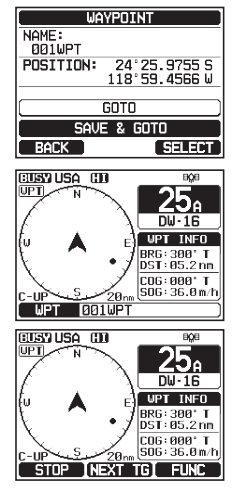

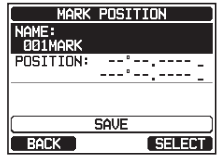

#### Page 86 **GTANDARD HORIZON GX6000**

#### 2. Rotate the **DIAL/ENT** knob to select "**ADD**", then press the **[SELECT]** soft key.

- 3. Rotate the **DIAL/ENT** knob to select "**NAME:**", then press the **[SELECT]** soft key.
- 4. Enter the waypoint name by rotating the **DIAL/ENT** knob and the **[SELECT]** soft key. When finished entering the name (using fifteen characters or less), press the **[FINISH]** soft key.
- 5. Rotate the **DIAL/ENT** knob to select "**POSITION:**", press the **[SELECT]** soft key, then enter the coordinates.

When finished entering the position, press the **[FINISH]** soft key.

- 6. Rotate the **DIAL/ENT** knob to select "**SAVE**", then press the **[SELECT]** soft key to save the waypoint into memory.
- 7. Press the **CLEAR** key to return to radio operation.

## *Editing a Waypoint*

This function allows a previously entered waypoint to be edited.

- 1. [ ] "**SETUP**" "**WAYPOINT SETUP**" "**WAYPOINT DIRECTORY**"
- 2. Rotate the **DIAL/ENT** knob to select "**EDIT**", then press the **[SELECT]** soft key.
- **WAYPOINT SETUP** WAYPOINT DIRECTORY  $\overline{\text{an}}$ **EDIT DELET ल्जनक**  $R$  $R$  $R$

4. If you want to modify the position, rotate the **DIAL/ENT** knob to select "**POSITION:**", press the **[SELECT]** soft key, then enter the new coordinates. When finished modifying the position, press the **[FINISH]** soft key.

1. [ ] "**SETUP**" "**WAYPOINT SETUP**" "**WAYPOINT DIRECTORY**"

- 5. Rotate the **DIAL/ENT** knob to select "**SAVE**", then press the **[SELECT]** soft key to save the mark position into memory.
- 6. Press the **CLEAR** key to return to radio operation.

#### *Adding a Waypoint*

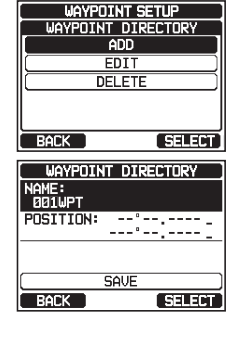

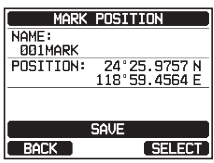

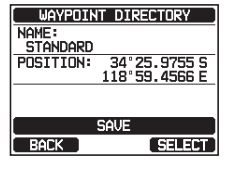

- 3. Rotate the **DIAL/ENT** knob to select the waypoint to be edited, then press the **[SELECT]** soft key to show the waypoint input display.
- 4. Rotate the **DIAL/ENT** knob to select "**NAME:**" or "**POSITION:**", then press the **[SELECT]** soft key.
- 5. Rotate the **DIAL/ENT** knob to select "←" or "→", press the **[SELECT]** soft key until the character to be changed is selected, then enter a new character.
- 6. Repeat step 5 until the waypoint is updated. When finished editing, press the **[FINISH]** soft key.
- 7. Rotate the **DIAL/ENT** knob to select "**SAVE**", then press the **[SELECT]** soft key to store the edited waypoint into memory.
- 8. Press the **CLEAR** key to return to radio operation.

### *Deleting a Waypoint*

- 1. [ ] "**SETUP**" "**WAYPOINT SETUP**" "**WAYPOINT DIRECTORY**"
- 2. Rotate the **DIAL/ENT** knob to select "**DELETE**", then press the **[SELECT]** soft key.
- 3. Rotate the **DIAL/ENT** knob to select the waypoint to be deleted, then press the **[SELECT]** soft key.
- 4. Confirm the waypoint to be deleted, rotate the **DIAL/ ENT** knob to select "**OK**", then press the **[SELECT]** soft key.
- 5. Press the **CLEAR** key to return to radio operation.

#### *Saving a DSC Position Call as a Waypoint*

When a position is received from another DSC radio the **GX6000** allows the position to be saved as a waypoint.

Refer to section "**10.7.4 Saving the Reported Position as a Waypoint**" for details.

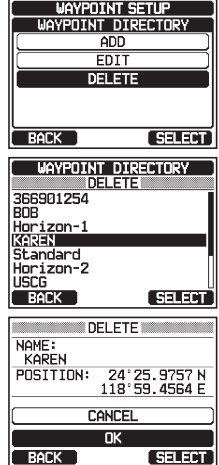

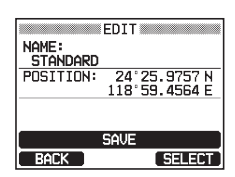

## **11.1.3 Selecting the Display Range**

This menu item allows setting of the range on the compass display.

- 1. [ ] "**SETUP**" "**WAYPOINT SETUP**" "**DISPLAY RANGE**"
- 2. Rotate the **DIAL/ENT** knob to select desired range. (Unit of measure depends on the settings in the GPS SETUP menu. Refer to section "**18.7 UNITS OF MEASURE**".)
- 3. Press the **[ENTER]** soft key to store the selected setting.
- 4. Press the **CLEAR** key to return to radio operation.

## **11.1.4 Selecting the Arrival Range**

This menu item sets the distance to alert you when you are within the specified arrival range of the waypoint.

$$
1. \quad \boxed{(\text{even})} \implies ``\text{SETUP}'' \implies ``\text{WAYPOINT SETUP}'' \implies ``\text{ARRIVAL RANGE}''
$$

2. Rotate the **DIAL/ENT** knob to select desired range. (Unit of measure depends on the settings in the GPS SETUP menu. Refer to section "**18.7 UNITS OF MEASURE**".)

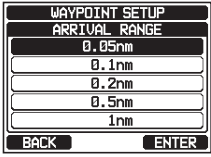

- 3. Press the **[ENTER]** soft key to store the selected setting.
- 4. Press the **CLEAR** key to return to radio operation.

## **11.2 ROUTING OPERATION**

The **GX6000** allows you to set 1 to 15 waypoints along the route.

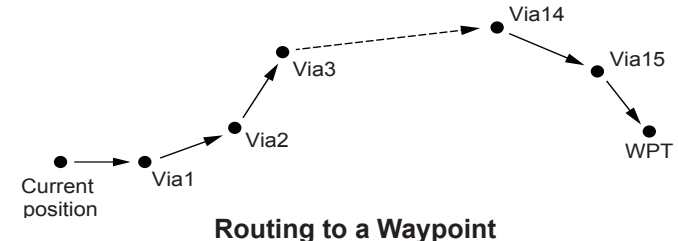

## **11.2.1 Setting Up Routing Directory**

**NOTE**

All the destinations and via-points must be programmed as waypoints in the **GX6000** memory. Refer to section "**11.1.2 Setting Up Waypoint Directory**".

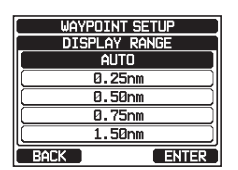

#### *Adding a Route*

### 1. [ ] "**SETUP**" "**WAYPOINT SETUP**" "**ROUTE DIRECTORY**"

- 2. Rotate the **DIAL/ENT** knob to select "**ADD**", then press the **[SELECT]** soft key.
- 3. Rotate the **DIAL/ENT** knob to select "**NAME:**", then press the **[SELECT]** soft key.
- 4. Enter the route name by rotating the **DIAL/ENT** knob and the **[SELECT]** soft key. When finished entering the name (using fifteen characters or less), press the **[FINISH]** soft key.
- 5. Rotate the **DIAL/ENT** knob to select "**ROUTE POINTS**", press the **[SELECT]** soft key.
- 6. Rotate the **DIAL/ENT** knob to select "**WPT:**", then press the **[SELECT]** soft key.
- 7. Rotate the **DIAL/ENT** knob to select a waypoint, then press the **[SELECT]** soft key.
- 8. Rotate the **DIAL/ENT** knob to select "**Via1**", then press the **[SELECT]** soft key.
- 9. Rotate the **DIAL/ENT** knob to select a waypoint, then press the **[SELECT]** soft key.
- 10. Repeat steps 8 and 9 to add more via-points.
- 11. Press the **[BACK]** soft key.
- 12. Rotate the **DIAL/ENT** knob to select "**SAVE**", then press the **[SELECT]** soft key to store the route into memory.
- 13. Press the **CLEAR** key to return to radio operation.

#### *Editing a Route*

This function allows a previously entered route to be edited.

1. [ ] "**SETUP**" "**WAYPOINT SETUP**" "**ROUTE DIRECTORY**"

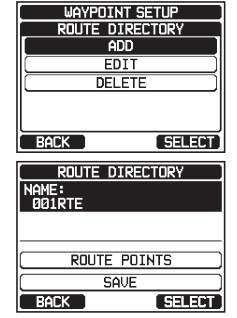

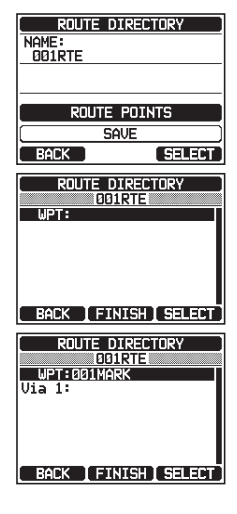

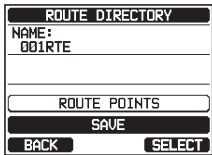

**GX6000 STANDARD HORIZON** Page 89

#### 2. Rotate the **DIAL/ENT** knob to select "**EDIT**", then press the **[SELECT]** soft key.

- 3. Rotate the **DIAL/ENT** knob to select the route to be edited, then press the **[SELECT]** soft key to show the route input display.
- 4. Perform steps 3 to 11 of the previous page until the route is updated.
- 5. Rotate the **DIAL/ENT** knob to select "**SAVE**", then press the **[SELECT]** soft key to store the edited route into memory.
- 6. Press the **CLEAR** key to return to radio operation.

#### *Deleting a Route*

- 1. [ ] "**SETUP**" "**WAYPOINT SETUP**" "**ROUTE DIRECTORY**"
- 2. Rotate the **DIAL/ENT** knob to select "**DELETE**", then press the **[SELECT]** soft key.
- 3. Rotate the **DIAL/ENT** knob to select the route to be deleted, then press the **[SELECT]** soft key.
- 4. Confirm the route to be deleted, rotate the **DIAL/ENT** knob to select "**OK**", then press the **[SELECT]** soft key.
- 5. Press the **CLEAR** key to return to radio operation.

## **11.2.2 Starting and Stopping Route Navigation**

- 1. [ ] "**NAVI**" "**ROUTE**"
- 2. Rotate the **DIAL/ENT** knob to select the desired category ("**HISTORY**" or "**MEMORY**"), then press the **[SELECT]** soft key.

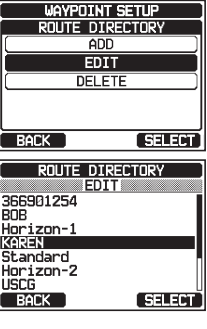

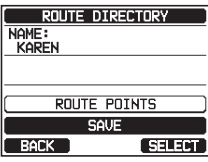

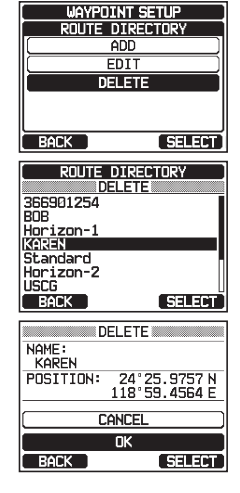

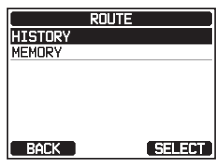

#### Page 90 **GTANDARD HORIZON GX6000**

- 3. Rotate the **DIAL/ENT** knob to select a route, then press the **[SELECT]** soft key. The navigation screen with "RUT" indicator appears.
- 4. A message "ARRIVED" will appear when you have reached to the first target point. To start navigation to the next target, press the **[YES]** soft key.
- 5. Press one of the soft keys to show the key selections. Press the **[STOP]** soft key to stop the navigation.

## **11.2.3 Changing the Destination**

- 1. On the navigation screen, press one of the soft keys to show the key selections.
- 2. Press the **[NEXT TG]** soft key.
- 3. Rotate the **DIAL/ENT** knob to select desired destination, then press the **[SELECT]** soft key.
- 4. The navigation screen with a new destination appears.

#### **11.2.4 Selecting Automatic or Manual Routing**

This selection allows you to start navigation to the next target automatically or manually when your vessel has arrived at a waypoint.

- 1. [ ] "**SETUP**" "**WAYPOINT SETUP**" "**ROUTING OPERATION**"
- 2. Rotate the **DIAL/ENT** knob to select "**AUTO**" or "**MANUAL**", then press the **[ENTER]** soft key.
- 3. Press the **CLEAR** key to return to radio operation.

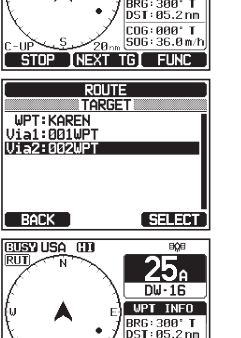

COG: 000' T

**UPT INF** 

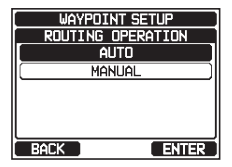

#### GX6000 **STANDARD HORIZON** Page 91

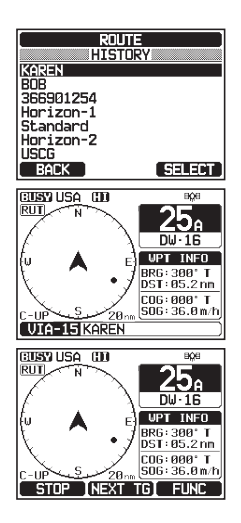

**GUSY USA (I)** RIIT

RUT

111-2 18821

# **12 GM OPERATION**

The GM (Group Monitor) feature of the **GX6000** utilizes the same system as the DSC Group call and Auto Position Polling, to display the group members' locations.

## **12.1 SETTING UP GM OPERATION**

The **GX6000** is capable of storing up to 10 groups with 1 to 9 members each.

## **12.1.1 Setting Up GM Group Directory**

**NOTE**

- For this function to operate, the same group MMSI must be programmed into each transceiver of group members to be monitored. Refer to section "**10.5.1 Setting up a Group Call**" for details.
- Group members for GM operation can only be selected from the Individual/Position Call directory, there for all members that you want to monitor have to be stored in the directory. Refer to section "**10.4.1 Setting up the Individual / Position Call Directory**" for details.
- 

1. [ ] "**SETUP**" "**GM SETUP**" "**GM GROUP DIRECTORY**"

- 2. Rotate the **DIAL/ENT** knob to select "**ADD**", then press the **[SELECT]** soft key.
- 3. Rotate the **DIAL/ENT** knob to select "**NAME:**", then press the **[SELECT]** soft key.
- 4. Enter the route name by rotating the **DIAL/ENT** knob and the **[SELECT]** soft key. When finished entering the name (using eleven characters or less), press the **[FINISH]** soft key.
- 5. Rotate the **DIAL/ENT** knob to select "**GM ID:**", press the **[SELECT]** soft key, then enter the group MMSI number.

When finished entering the MMSI, press the **[FINISH]** soft key.

6. Rotate the **DIAL/ENT** knob to select "**MEMBER**", then press the **[SELECT]** soft key.

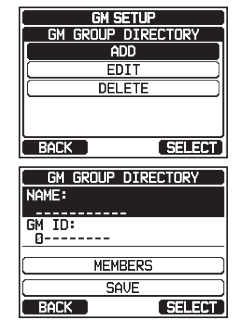

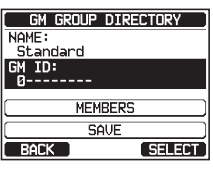

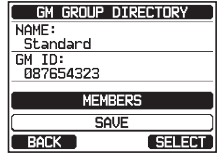

- 7. Rotate the **DIAL/ENT** knob to select a list number, then press the **[SELECT]** soft key.
- 8. Rotate the **DIAL/ENT** knob to select a member from the Individual directory, then press the **[SELECT]** soft key.
- 9. Repeat steps 8 to add members to the group, then press the **[BACK]** soft key.
- 10. Press the **[BACK]** soft key to return to the "**NAME:**" and "**GM ID:**" screen.
- 11. Rotate the **DIAL/ENT** knob to select "**SAVE**" to store the data, then press the **[ENTER]** soft key.
- 12. To enter another group directory, repeat steps 2 through 11.
- 13. Press the **CLEAR** key to return to radio operation.

#### **12.1.2 Setting Up the Polling Time Interval**

- 1. [ ] "**SETUP**" "**GM SETUP**" "**INTERVAL**"
- 2. Rotate the **DIAL/ENT** knob to select the desired interval time, then press the **[ENTER]** soft key.
- 3. Press the **CLEAR** key to return to radio operation.

#### **12.1.3 Enabling/Disabling Transmission during GM Operation**

- 1. [ ] "**SETUP**" "**GM SETUP**" "**GM TX**"
- 2 Rotate the **DIAL/ENT** knob to select the desired transmission type, then press the **[ENTER]** soft key.
	- OFF: Disables the transmission during GM operation.
	- ON GM: Enables the transmission during the GM target display.
	- ON ALL: Enables the transmission during the GM operation.
- 3. Press the **CLEAR** key to return to radio operation.

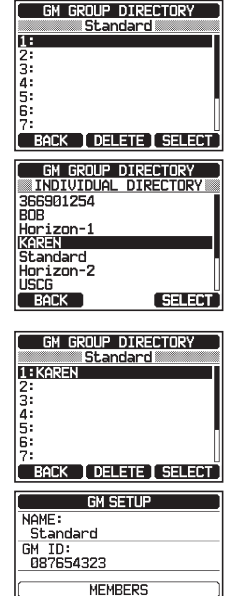

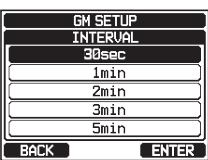

**SAVE** 

RACK

SELECT<sup>®</sup>

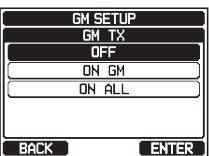